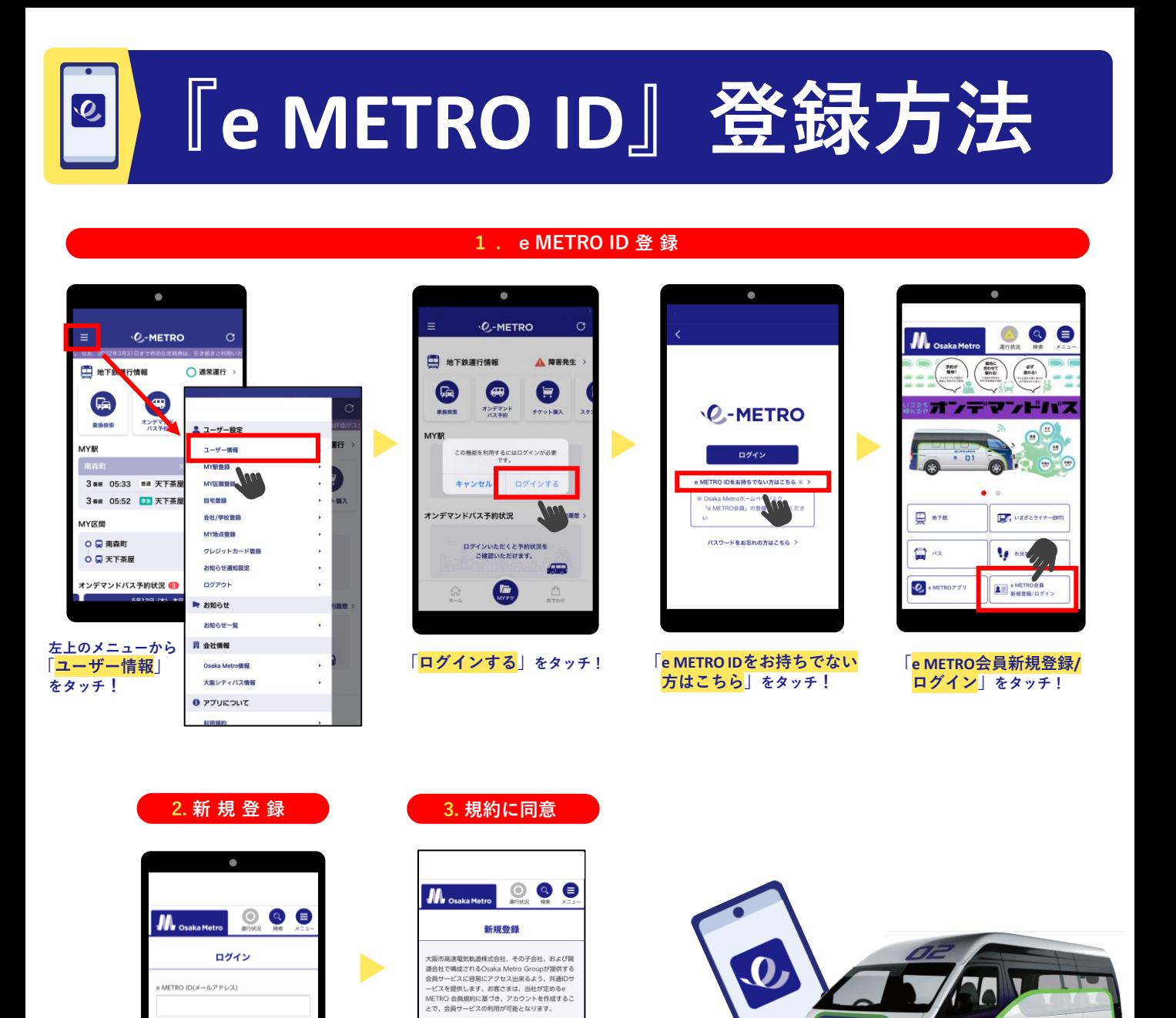

**4. メールアドレス登録**

**「新規登録はこちら」を**

新規登録はこちら

パスワードを忘れた方

m.

**タッチ!**

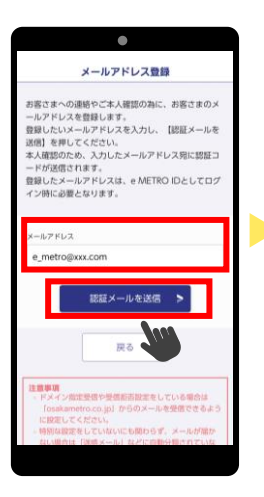

**お客さまのメールアドレスを 入力し「認証メールを送信」 をタッチすると、お客さまの スカッチすると、お客さまの**<br>をタッチすると、お客さまの<br>アドレス宛に認証用のメール **が届きます。**

**届いたメールに記載されている 数字4桁の認証コードを入力し 「認証して次へ」をタッチ!**

**メールアドレス認証** 

·ルに記載されている数字4桁の認証ニ<br>「認証して次へ」を押してください。

 $\overline{a}$  $\overline{a}$ 

 $\overline{\phantom{a}}$ 

-<br>証コードを送信しました

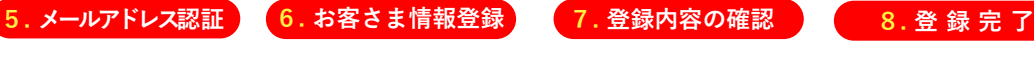

e METRO会員(以下、「会員」といいます。)と<br>は、大阪市高速電気軌道株式会社(以下、「当社」<br>いただけません。システム連携完了後、Osaka Po<br>intサービスをご利用いただけます。

<mark>| ⊠</mark> ∥ <mark>まします</mark>

**戻る** 

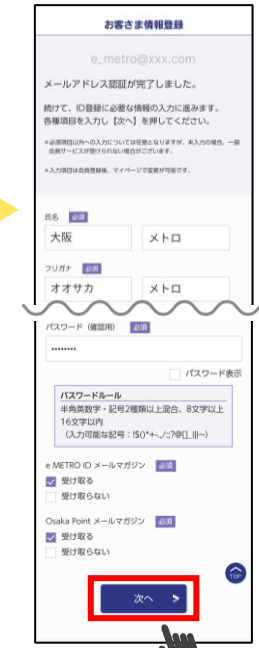

**お客さま情報を入力後、 任意のパスワードを設定し 「次へ」をタッチ!**

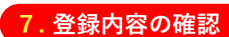

**利用規約を最後までお読み いただき「**☐ **同意します」に** ☑**を入れて「次へ」をタッチ!**

国

## お客さま情報登録 (確認) お客さま情報を確認してください。 以下のとおりお客さま情報を登録します。内容を再度<br>ご確認ください。周題が無ければ「登録」を押してく<br>\*\*\*\* F-2 大阪 メトロ オオサカ メトロ 建物·号单 受け取る 受け取る

**お客さま情報に間違いが ないかしっかりと確認し 「登録」をタッチ!**

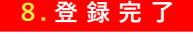

オンテマンドバス ™ OS

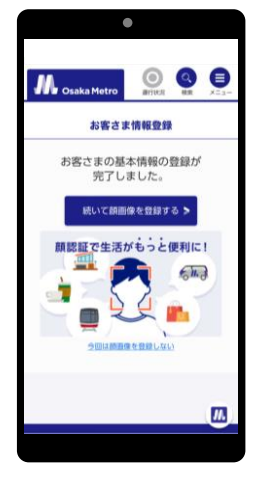

**『e METRO ID』の登録が 完了しました! アプリをご利用ください。**